# **Allgemeine Einstellungen|Gesamtbild**

Anhand der Gesamtbild-Leiste in den Allgemeinen Einstellungen können Sie folgendes festlegen:

- Anzeige der Symbolleiste von Netscape
- Fenster, das Netscape beim Start der Anwendung einblendet und Adresse Ihres
- Anfangsdokuments (Home Page)
- Verknüpfungen und Verknüpfungsstile

Sobald Sie mit dem Einrichten des Gesamtbilds fertig sind, klicken Sie auf **OK**, um Ihre Auswahl zu bestätigen, oder klicken Sie auf **Abbrechen**, um das Dialogfeld ohne Speichern der Änderungen zu schließen.

### **Symbolleisten anzeigen als:**

Sie können das Erscheinungsbild der Netscape-Symbolleiste spezifizieren (die Vorgabe ist **Bilder**).

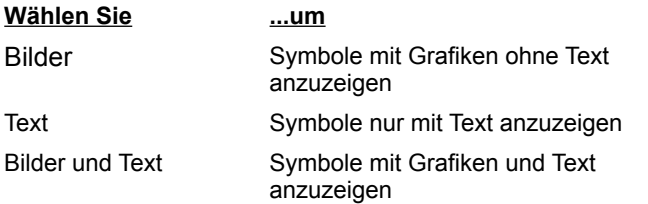

Sie können die Symbolleiste auch ausblenden. Deaktivieren Sie im Menü Optionen den Befehl **Symbolleiste anzeigen** (ein Häkchen daneben weist darauf hin, daß er aktiviert ist).

### **Beim Start ausführen:**

Legen Sie fest, welches Fenster beim Start von Netscape aufgerufen werden soll (Vorgabe ist **Netscape Browser**).

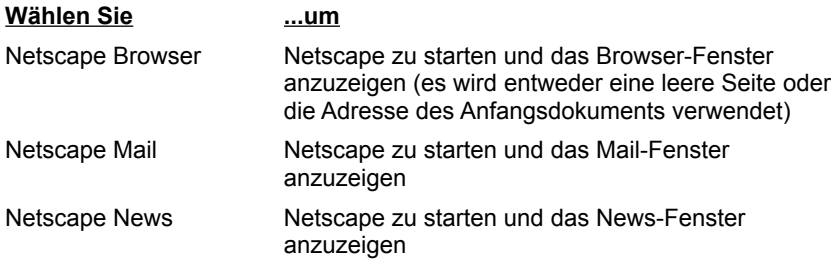

#### **Netscape Browser beginnt bei:**

Sie können den Typ des Fensters angeben, das der Browser anzeigt (Vorgabe ist **Adresse des Anfangsdokuments**, und die Adresse ist der URL des Netscape-Anfangsdokuments).

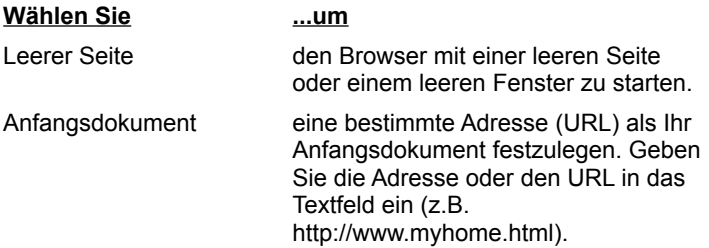

#### **Verknüpfungen sind:**

Wählen Sie **Unterstrichen**, um Textverknüpfungen im Anzeigefeld mit einer Unterstreichung zu markieren. Dies empfiehlt sich vor allem, wenn Sie Netscape auf einem Schwarzweißmonitor anzeigen. Deaktivieren Sie diese Option, um die Unterstreichungen von Textverknüpfungen aufzuheben (ein Häkchen neben dem Eintrag bedeutet, daß er aktiviert ist).

Der Standard ist **Unterstrichen**.

#### **Benutzte Verknüpfungen:**

Sie können festlegen, ob die Verknüpfungen, die Sie beim Browsing besucht haben, markiert werden sollen (Standard ist **Beenden nach** und der festgelegte Zeitraum 30 Tage).

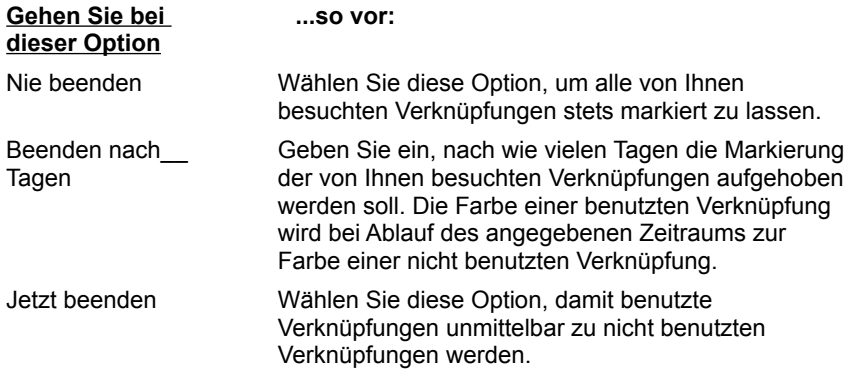

## **Allgemeine Einstellungen|Farben**

Anhand der Farben-Leiste in den Allgemeinen Einstellungen können Sie die Farben für Text, Verknüpfungen, benutzte Verknüpfungen und den Hintergrund der Netscape-Fenster festlegen. Wählen Sie eine vordefinierte Farbe, oder mischen Sie für jedes Element eine benutzerdefinierte Farbe.

Außerdem können Sie die Farben und den Hintergrund anderer Dokumente überschreiben.

Wenn Sie mit dem Einstellen der Farben fertig sind, klicken Sie auf **OK**, um Ihre Auswahl zu bestätigen und das Dialogfeld zu schließen, oder klicken Sie auf **Abbrechen**, um das Dialogfeld ohne Speichern der Änderungen zu schließen.

Um die Standardfarben zu verwenden, markieren Sie diese Option nicht. Sobald Sie die Option **Farbe auswählen** markieren, wird das Dialogfeld Farbe eingeblendet, in dem Sie durch Klicken auf **Benutzerdefinierte Farbe** eine benutzerdefinierte Farbe mischen können.

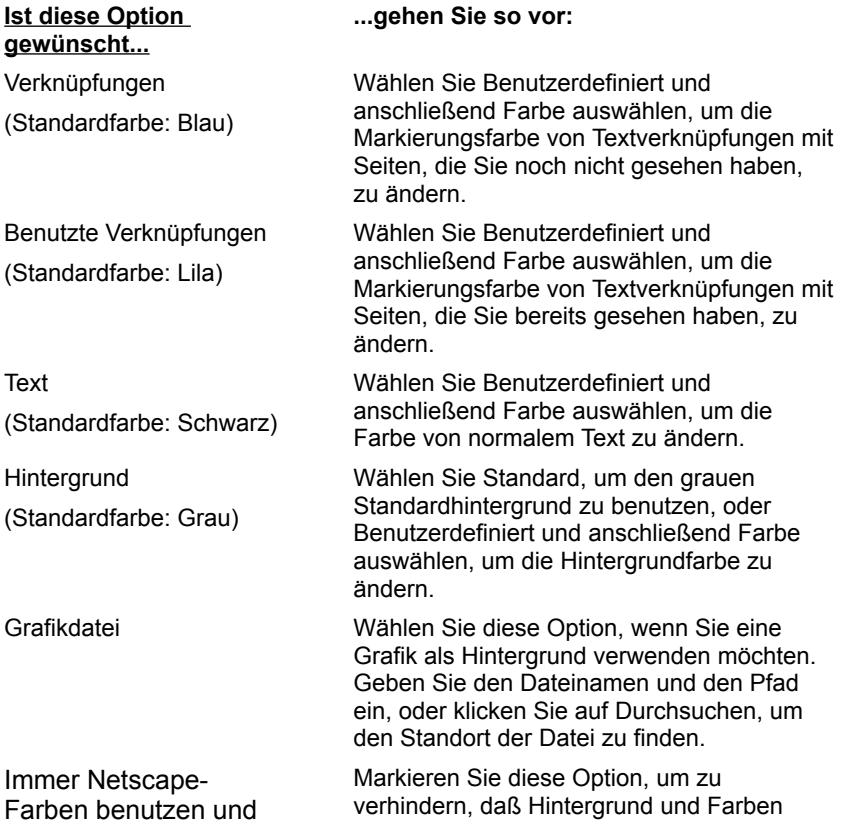

**Dokument** überschreiben einer Seite durch Ihren Hintergrund und Ihre Farben ersetzt werden können. Dieses Kontrollkästchen ist per Vorgabe nicht markiert, damit der Hintergrund und die Farben einer übertragenen Seite angezeigt werden können.

## **Allgemeine Einstellungen|Schriftarten**

Anhand der Schriftarten-Leiste in den Allgemeinen Einstellungen können Sie die Schriftarten für die Zeichensatzkodierung festlegen. Bei einer Kodierung handelt es sich um die Abbildung von Glyphen (wie z.B. Zeichensymbolen) auf Computercodes (wie z.B. Hexadezimalziffern).

Sie können für jede Kodierung sowohl eine proportionale Schriftart als auch eine Schriftart mit fester Breite (nichtproportionale Schriftart) wählen. Die von Ihnen gewählte proportionale Schriftart wird als Primärtexttyp im Anzeigefeld verwendet. Die meisten Seiten zeigen Text in Proportionalschriftart an.

Die von Ihnen gewählte nichtproportionale Schriftart wird als Sekundärtexttyp im Anzeigefeld verwendet. Nichtproportionale Schrift wird in Bearbeitungsfeldern und bestimmten Absätzen verwendet, die vom Autor einer Seite vorformatiert wurden.

#### **So geben Sie die Schriftart für eine Kodierung an**:

- 1. Wählen Sie aus dem Abrollmenü **Für die Kodierung** einen Kodiernamen.
- 2. Klicken Sie bei der Option **Proportionale Schriftart benutzen** auf **Schriftart auswählen**, um die proportionale Schriftart zu wählen, die für den Primärtext verwendet werden soll.
- 3. Klicken Sie bei der Option **Nichtproportionale Schriftart benutzen** auf **Schriftart auswählen**, um die nichtproportionale Schriftart zu wählen, die für den Sekundärtext verwendet werden soll.
- 4. Wenn Sie mit dem Einstellen der Schriftarten fertig sind, klicken Sie auf **OK**, um Ihre Auswahl zu bestätigen und das Dialogfeld zu schließen, oder klicken Sie auf **Abbrechen**, um das Dialogfeld ohne Speichern der Änderungen zu schließen.

**So stellen Sie die Kodierung für das aktuelle Dokument ein:** Wählen Sie aus dem Menü **Optionen** den Befehl **Dokumentkodierung auswählen**, und legen Sie anschließend die gewünschte Sprache fest.

# **Allgemeine Einstellungen|Anwendungen**

Anhand der Schriftarten-Leiste in den Allgemeinen Einstellungen können Sie die Ordner (bzw. Verzeichnisse) festlegen. in denen die Anwendungen gespeichert werden sollen, die Netscape unterstützen. Hilfsprogramme enthalten eine Seite, die in Multimedia angezeigt werden kann (entsprechend dem MIME-Typ), und Unterstützungsanwendungen stellen Tools zum Verbinden und Formatieren von Seiten für Netscape bereit.

Wenn Sie mit dem Einrichten der Anwendungseinstellungen fertig sind, klicken Sie auf **OK**, um Ihre Auswahl zu bestätigen und das Dialogfeld zu schließen, oder klicken Sie auf **Abbrechen**, um das Dialogfeld ohne Speichern der Änderungen zu schließen.

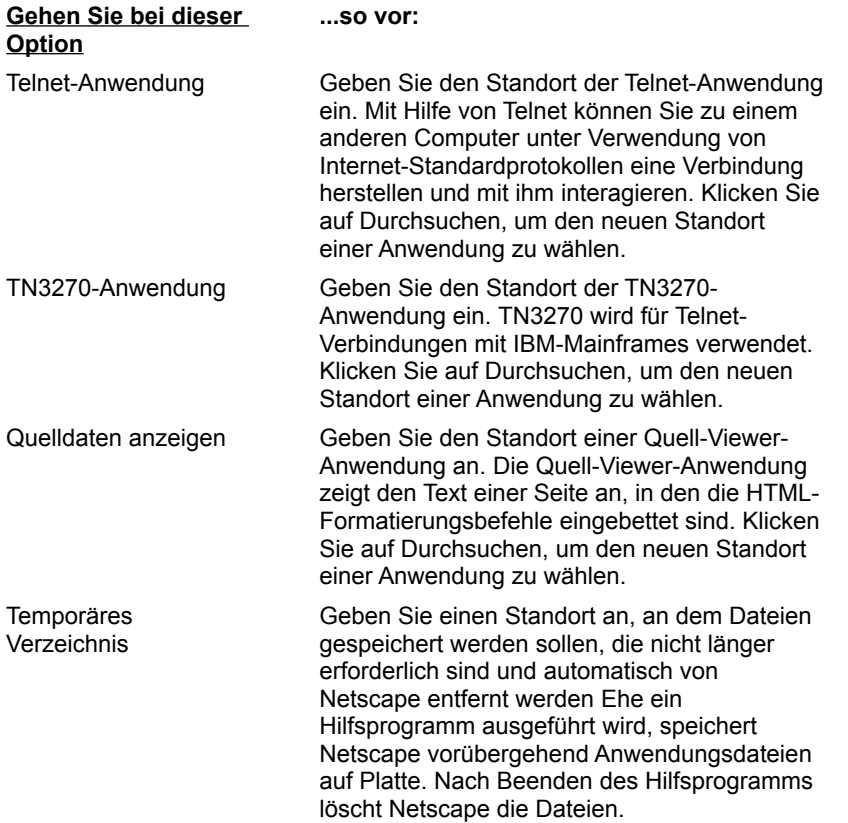

## **Allgemeine Einstellungen|Hilfsprogramme**

Anhand der Hilfsprogramme-Leiste in den Allgemeinen Einstellungen können Sie die Art und Weise, in der ein Dateiformat auf ein externes Hilfsprogramm abgebildet wird, festlegen bzw. umkonfigurieren. Netscape hat die integrierte Fähigkeit, verschiedene Dateiformate zu interpretieren und anzuzeigen, einschließlich des HTML-Formats, das von HTTP-Servern verwendet wird. Hilfsprogramme werden von Netscape verwendet, um Dateien zu interpretieren, die es abgerufen hat, jedoch nicht lesen kann. Sie können MIME-Dateitypen bestimmen (eine Methode zur Unterscheidung von Dateiformaten, die ein Suffix verwendet, das einem Dateinamen angefügt wird), sowie Hilfsprogramme und ihre verknüpften Aktionen.

Wenn Sie die Hilfsprogramme-Leiste bei den Allgemeinen Einstellungen wählen, wird ein abrollbares Textfeld angezeigt, das die Dateiformate und die Hilfsprogramme auflistet, die Netscape zur Verfügung stehen. Jede Zeile enthält Informationen über eine bestimmte Anwendung, wie z.B.:

- Dateityp/Anwendungsname
- Aktion, die das Hilfsprogramm ausführt, wenn es auf die Datei stößt
- Dateinamenerweiterung(en), die mit dem Dateiformat verknüpft sind

Die Informationen können für jede Anwendung hinzugefügt oder modifiziert werden.

**Hinweis:** Wählen Sie aus dem Menü Hilfe die Option **Allgemeine Hinweise**, um plattformspezifische Details und Adressen zum Herunterladen von Software für Hilfsprogramme zu erhalten .

### **So konfigurieren Sie ein aktuelles Hilfsprogramm um:**

- 1. Wählen Sie aus der Abrolliste eine Anwendung.
- 2. Geben Sie bei **Dateierweiterungen** die mit dem Dateiformat verknüpfte Dateierweiterung(en) ein (z.B. txt für eine Textdatei). Trennen Sie mehrfache Erweiterungen durch Kommata (z.B. avi, txt, html). Das Eingeben eines Punktes vor der Erweiterung ist nicht erforderlich.
- 3. Wählen Sie die Aktion, die das Hilfsprogramm ausführen soll, wenn es auf die Datei stößt:

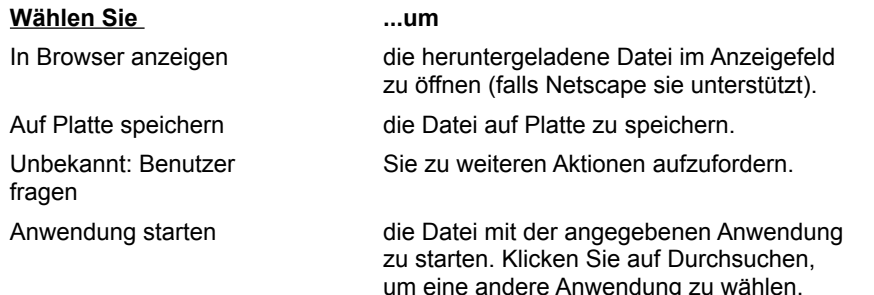

4. Klicken Sie auf OK, sobald Sie mit dem Vornehmen von Änderungen fertig sind.

### **So erstellen Sie ein neues Hilfsprogramm:**

- 1. Klicken Sie auf **Neuen Typ erstellen**. Das Dialogfeld Neuer MIME-Typ wird angezeigt.
- 2. Geben Sie den MIME-Typ (z.B. Anwendung) und die Untergruppe bzw. das technische Format (z.B. Postscript) ein, und klicken Sie auf OK.
- 3. Geben Sie bei **Dateierweiterungen** die Dateierweiterung(en) oder Suffixe ein, die mit dem Dateiformat verknüpft sind. Das Eingeben von Punkten ist nicht erforderlich.
- 4. Folgen Sie Schritt 3 und 4 oben.

# **Allgemeine Einstellungen|Grafiken**

Anhand der Grafiken-Leiste in den Allgemeinen Einstellungen können Sie festlegen, wie Netscape Farben und Grafiken anzeigt.

Wenn Sie mit dem Einrichten der Grafik-Einstellungen fertig sind, klicken Sie auf **OK**, um Ihre Auswahl zu bestätigen und das Dialogfeld zu schließen, oder klicken Sie auf **Abbrechen**, um das Dialogfeld ohne Speichern der Änderungen zu schließen.

#### **Farben auswählen**

Wählen Sie die Methode, die Netscape beim Anzeigen von Farben verwenden soll.

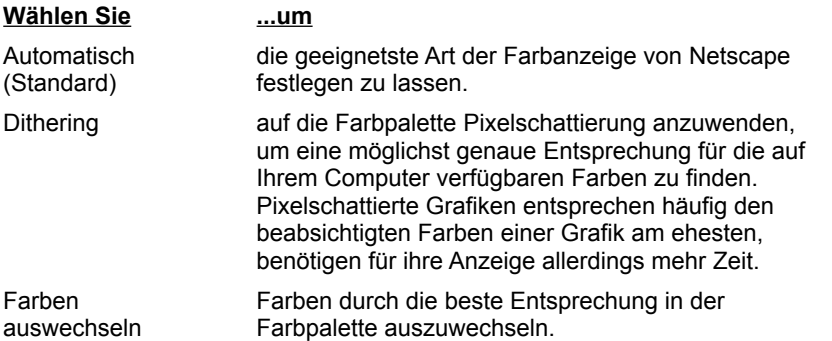

#### **Grafiken anzeigen**

Legen Sie fest, wie Netscape Grafiken während der Übertragung anzeigen soll.

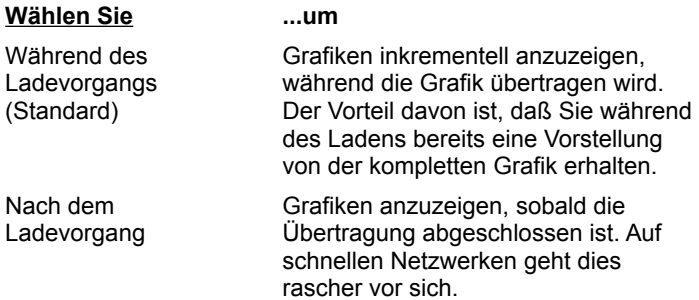

# **Allgemeine Einstellungen|Sprache**

Anhand der Sprachen-Leiste in den Allgemeinen Einstellungen geben Sie einem Server an, welche Sprachen von Netscape akzeptiert werden können (via den Vorsatz Akzeptieren-Sprache). Wenn Sie zum Beispiel auf einen Server zugreifen, der die UN-Charta in mehreren Sprachen enthält, können Sie die chinesische Version herunterladen, wenn Sie auf das Kennfeld für Chinesisch klicken.

Sie können eine der eingebauten Sprachcodes wählen, die unter Sprache/Region angezeigt sind, oder den Sprachcode und einen optionalen Regionalcode angeben (wobei eine Primärmarke mit zwei Buchstaben eine ISO 639-Abkürzung für eine Sprache und eine Untermarke mit zwei Buchstaben ein ISO 3166-Ländercode ist). Britisches Englisch wird zum Beispiel als "en-UK" angegeben.

Wenn Sie mit dem Einrichten der Spracheinstellungen fertig sind, klicken Sie auf **OK**, um Ihre Auswahl zu bestätigen und das Dialogfeld zu schließen, oder klicken Sie auf **Abbrechen**, um das Dialogfeld ohne Speichern der Änderungen zu schließen.

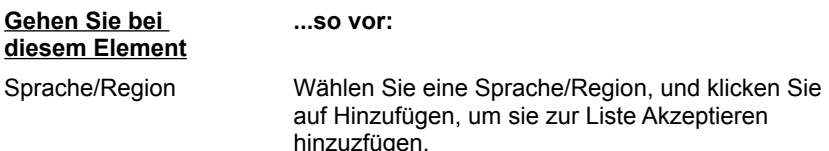

Benutzerdefiniert Wenn der Code für die Sprache/Region für die von Ihnen gewünschte Sprache nicht angezeigt wird oder Sie eine Nicht-Standard-Sprachmarke verwenden wollen, geben Sie den Code bzw. die Marke hier ein, und klicken Sie dann auf die Pfeilnach-unten-Taste, um ihn/sie zur Liste Akzeptieren hinzuzfügen.

## **Mail- und News-Einstellungen|Gesamtbild**

Anhand der Gesamtbild-Leiste in den Mail- und News-Einstellungen legen Sie den Textstil für Mail-Nachrichten und News-Artikel fest. Wenn Sie Windows 95 verwenden, können Sie außerdem festlegen, ob Sie als Mail-Anwendung Netscape oder Microsoft Exchange verwenden möchten.

Wenn Sie mit dem Einrichten der Gesamtbild-Einstellungen fertig sind, klicken Sie auf **OK**, um Ihre Auswahl zu bestätigen und das Dialogfeld zu schließen, oder klicken Sie auf **Abbrechen**, um das Dialogfeld ohne Speichern der Änderungen zu schließen.

#### **Nachrichten und Artikel werden angezeigt**

Wählen Sie den Schriftstil, in dem die Nachrichten und Artikel angezeigt werden sollen.

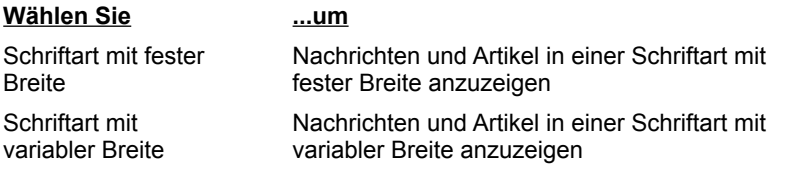

#### **Text beginnend mit > (angeführter Text) hat die folgenden Eigenschaften:**

Angeführter Text (Text, der nach dem Symbol > folgt) weist auf Informationen hin, die bereits in einer vorigen Nachricht oder einem vorigen Artikel angeführt wurden. Sie können solchen Text noch stärker hervorheben, indem Sie einen anderen Textstil und eine unterschiedliche Textgröße wählen.

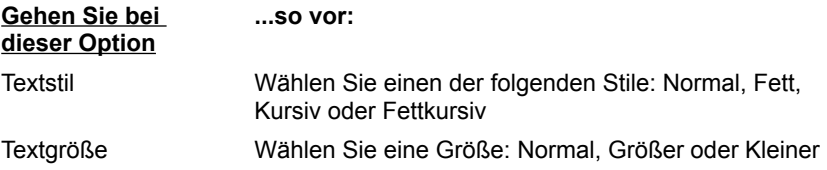

**Beim Empfang von elektronischer Mail:** (nur Windows 95)

Wählen Sie entweder **Netscape für Mail und News verwenden** oder **Exchange Client für Mail und News verwenden**, um anzugeben, ob Netscape oder die Exchange-Anwendung die Mail- und News-Funktionen ausführen sollen. Vorgabe ist Netscape.

## **Mail- und News-Einstellungen|Verfassen**

Anhand der Verfassen-Leiste in den Mail- und News-Einstellungen legen Sie Optionen zum Erstellen, Senden und Speichern von Mail-Nachrichten fest.

Wenn Sie mit dem Festlegen der Einstellungen für das Erstellen fertig sind, klicken Sie auf **OK**, um Ihre Auswahl zu bestätigen und das Dialogfeld zu schließen, oder klicken Sie auf **Abbrechen**, um das Dialogfeld ohne Speichern der Änderungen zu schließen.

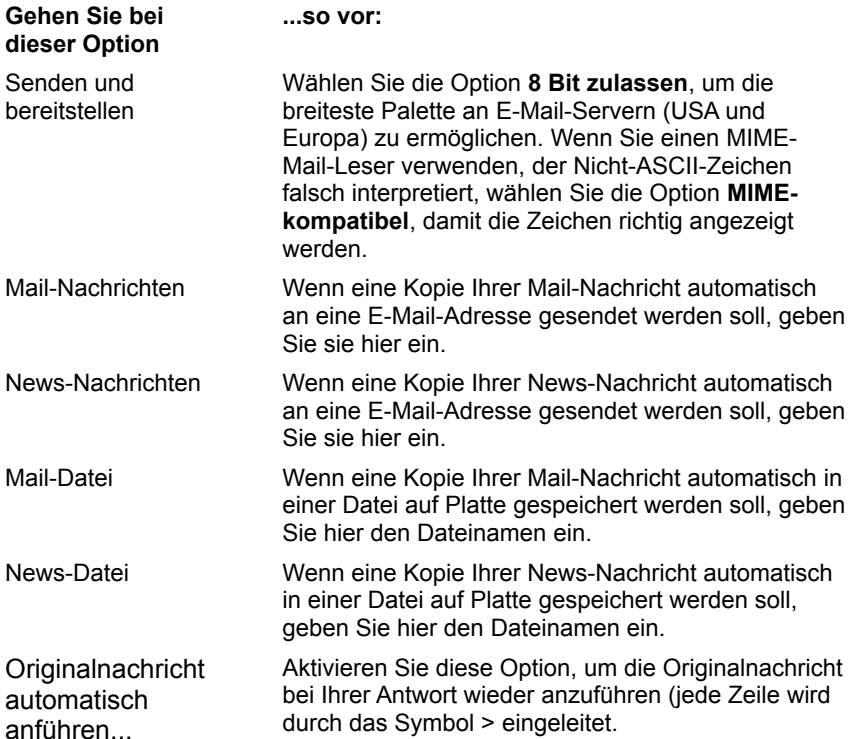

# **Mail- und News-Einstellungen|Server**

Anhand der Server-Leiste in den Mail- und News-Einstellungen legen Sie Mail- und News-Server und Verzeichnisse fest, richten Ihren Benutzernamen ein und spezifizieren Optionen zum Abrufen von Mail.

Wenn Sie mit dem Einrichten der Server-Einstellungen fertig sind, klicken Sie auf **OK**, um Ihre Auswahl zu bestätigen und das Dialogfeld zu schließen, oder klicken Sie auf **Abbrechen**, um das Dialogfeld ohne Speichern der Änderungen zu schließen.

**Mail**

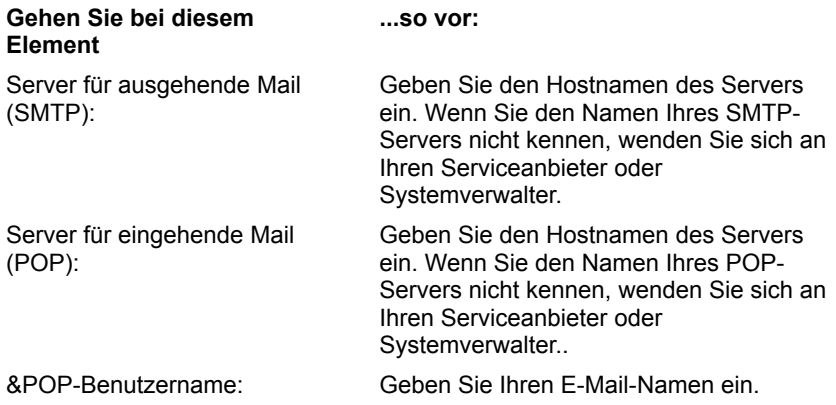

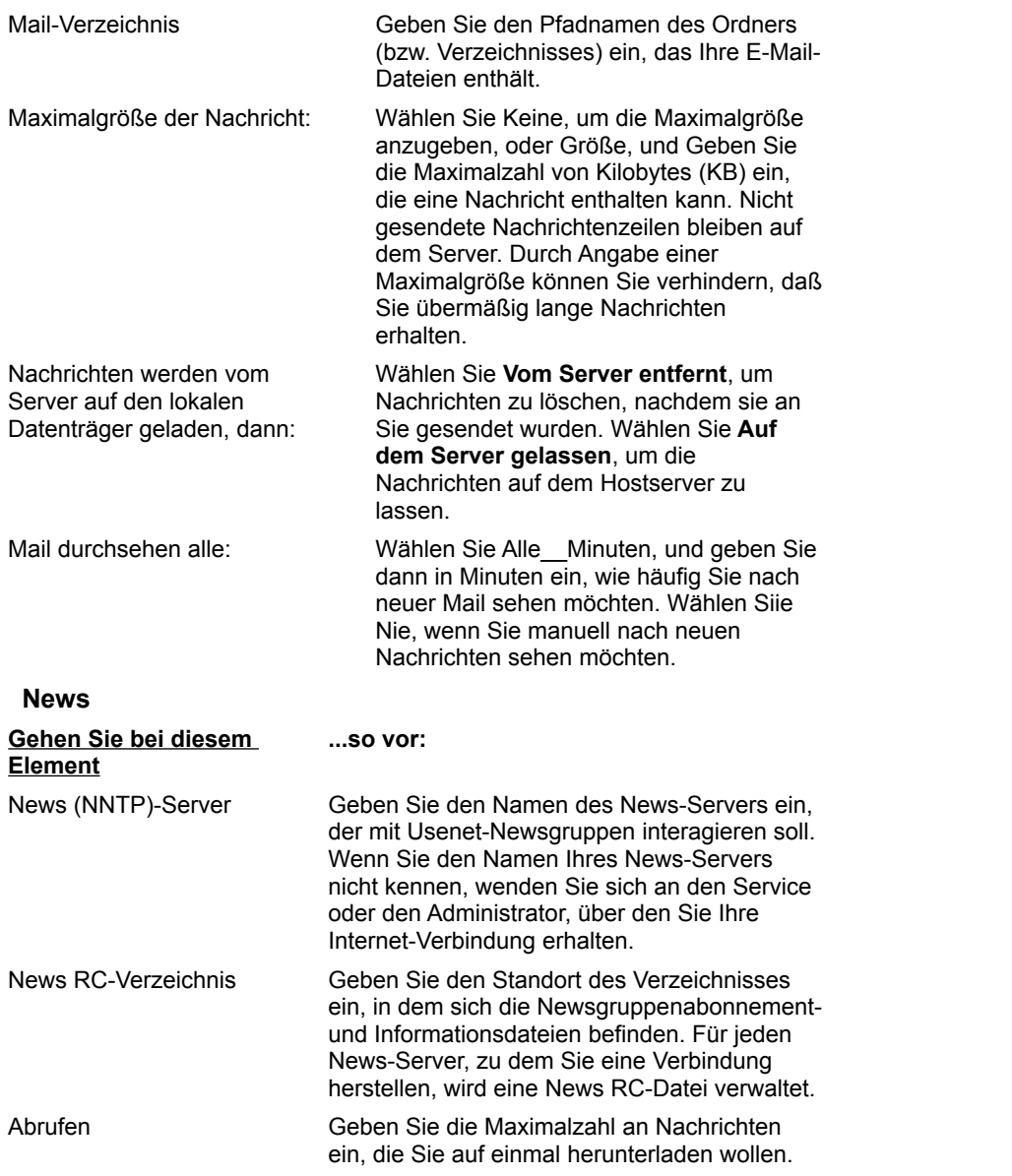

## **Mail- und News-Einstellungen|Identität**

Anhand der Identität-Leiste in den Mail- und News-Einstellungen registrieren Sie Ihren Namen, Ihre E-Mail-Adresse, den Namen Ihrer Organisation und Ihre Signaturdatei. Diese Informationen sind in Ihrer gesamten Korrespondenz enthalten.

Wenn Sie mit dem Einrichten der Identitäts-Einstellungen fertig sind, klicken Sie auf **OK**, um Ihre Auswahl zu bestätigen und das Dialogfeld zu schließen, oder klicken Sie auf **Abbrechen**, um das Dialogfeld ohne Speichern der Änderungen zu schließen.

#### **Persönliche Angaben:**

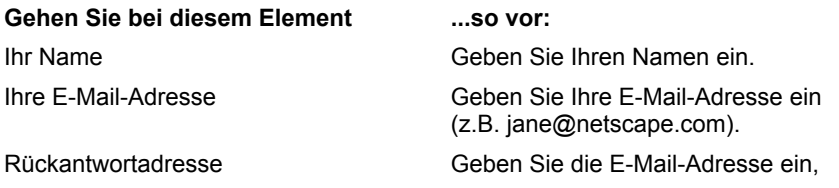

die Sie zum Empfangen von Nachrichten verwenden möchten. Ihre Firma Geben Sie den Namen Ihrer Firma ein (optional). Signaturdatei Geben Sie den Namen der Datei ein, die die Signatur (Unterschrift) enthält, die an Ihre Nachrichten und Veröffentlichungen angehängt werden soll (optional). Klicken Sie auf Durchsuchen, um die Datei zu suchen.

# **Mail- und News-Einstellungen|Organisation**

Anhand der Organisation-Leiste in den Mail- und News-Einstellungen können Sie angeben, ob Netscape sich Ihr Kennwort merken soll, und Optionen für das Threading und Sortieren von Nachrichten und News-Artikeln festlegen.

Wenn Sie mit dem Einrichten der Organisations-Einstellungen fertig sind, klicken Sie auf **OK**, um Ihre Auswahl zu bestätigen und das Dialogfeld zu schließen, oder klicken Sie auf **Abbrechen**, um das Dialogfeld ohne Speichern der Änderungen zu schließen.

### **Mail-Kennwort nicht vergessen**

Markieren Sie diese Option, um sicherzustellen, daß Netscape sich Ihr Kennwort merkt, sobald Sie es eingegeben haben. So müssen Sie es nicht jedesmal, wenn Sie auf Ihre E-Mail-zugreifen, neu eingeben.

### **Threading**

Mail-Nachrichten und News-Artikel können mit Hilfe der Threading-Funktion organisiert werden. Wenn Sie Nachrichten oder Artikel mit Threads verknüpfen, werden Antworten auf eine bestimme Nachricht bzw. einen Artikel nach dem Original aufgeführt. Ohne Threading werden die Antworten in der Reihenfolge aufgelistet, in der sie empfangen werden.

**Threading von Mail-Nachrichten:** Wählen Sie diese Option, damit Netscape Ihre Mail-Nachrichten mit Threads verknüpft.

**Threading von News-Nachrichten:**: Wählen Sie diese Option, damit Netscape Ihre News-Nachrichten mit Threads verknüpft.

#### **Sortieren**

Mail-Nachrichten und News-Artikel können entweder nach Datum (zuletzt erhaltene werden zuerst aufgeführt) oder alphabetisch nach Thema oder Absender aufgelistet werden.

**Mail sortieren nach**: Legen Sie fest, ob Ihre Mail nach Datum, Thema oder Absender sortiert werden soll. Vorgabe ist nach Datum.

**News sortieren nach**: Legen Sie fest, ob Ihre News nach Datum, Thema oder Absender sortiert werden soll. Vorgabe ist nach Datum.

## **Netzwerk-Einstellungen|Cache**

Anhand der Cache-Leiste in den Netzwerk-Einstellungen können Sie Optionen für Speicher- und Festplattencache (wie z.B. Größe und Standort) festlegen oder beide Caches leeren. Sie können auch festlegen, wie häufig Netscape das Netzwerk auf Dokumentrevisionen überprüft. Durch das Überprüfen des Netzwerks auf Revisionen wird sichergestellt, daß Netscape die neueste Version eines Dokuments von einem Netzwerkserver abruft und nicht eine möglicherweise bereits überholte Seite, die im Cache gespeichert war.

**Tip** Netscape führt beim Beenden der Anwendung Cache-Verwaltung durch. Wenn das Beenden längere Zeit als gewünscht in Anspruch nimmt, läßt sich das Problem unter Umständen dadurch beheben, daß Sie die Größe Ihres Plattencaches reduzieren.

Wenn Sie mit dem Einrichten der Cache-Einstellungen fertig sind, klicken Sie auf **OK**, um Ihre Auswahl zu bestätigen und das Dialogfeld zu schließen, oder klicken Sie auf **Abbrechen**, um das Dialogfeld ohne Speichern der Änderungen zu schließen.

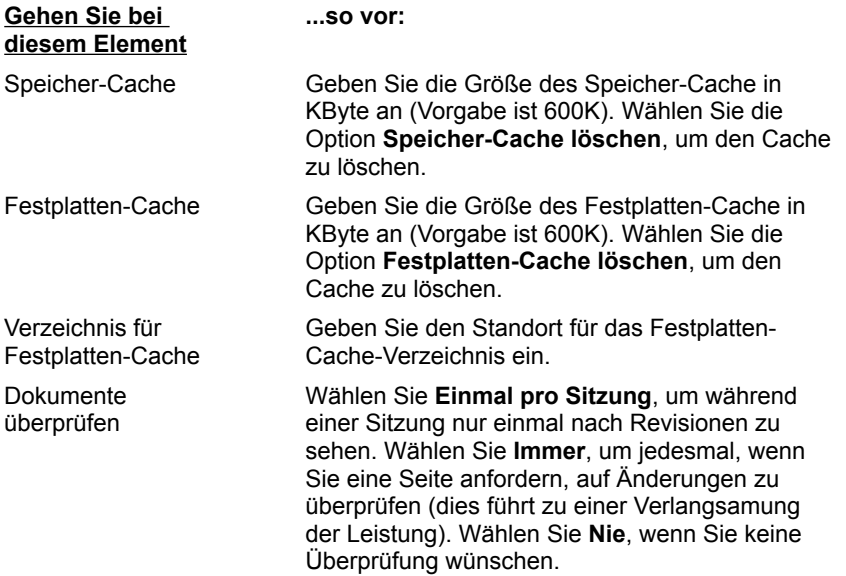

## **Netzwerk-Einstellungen|Verbindungen**

Anhand der Verbindungen-Leiste in den Netzwerk-Einstellungen können Sie die Anzahl der Netzwerkverbindungen festlegen und die Netzwerkpuffergröße einstellen.

Wenn Sie mit dem Einrichten der Verbindungseinstellungen fertig sind, klicken Sie auf **OK**, um Ihre Auswahl zu bestätigen und das Dialogfeld zu schließen, oder klicken Sie auf **Abbrechen**, um das Dialogfeld ohne Speichern der Änderungen zu schließen.

#### **Anzahl der Verbindungen**

Bei dem Text auf einer Seite und jeder Grafik auf einer Seite handelt es sich um einzelne Dateien. Um alle diese Dateien auf Ihrem Bildschirm anzuzeigen, muß Netscape eine Verbindung zu einem Internet-Server haben. Netscape kann Textseiten und mehrere Grafikdateien gleichzeitig anzeigen, indem mehr als eine Serververbindung geöffnet wird. Durch Spezifizieren von mehreren Serververbindungen werden mehrere simultane Verbindungen ermöglicht. Dies kann jedoch zu einer Verlangsamung der einzelnen Verbindungen führen.

Geben Sie bei **Anzahl der Verbindungen** die Maximalzahl der gewünschten Netzwerkverbindungen an. Vorgabe ist 4.

#### **Größe des Netzwerkpuffers**

Die Größe des Netzwerkpuffers legt die Datenmenge fest, die bei einer Netzwerk-Datenübertragung

empfangen werden kann. Größere Puffer bedeuten mehr Daten, können aber auch zu einer Saturierung des Computers führen.

Geben Sie bei **Größe des Netzwerkpuffers** die Speichergröße in KByte an, die Sie für die Netzwerk-Datenübertragung zur Verfügung stellen wollen. Vorgabe ist 1 KByte.

## **Netzwerk-Einstellungen|Proxies**

Anhand der Proxies-Leiste in den Netzwerk-Einstellungen können Sie die Proxy-Server und Anschlußnummern für die Protokolle FTP (*File Transfer Protocol*), Gopher, HTTP (*HyperText Transfer Protocol*), Security (*Secure Sockets Layer*), WAIS (*Wide Area Information System*) und SOCKS (*Firewall-Bypass-Software*) festlegen.

Wenn Sie Netscape auf einem internen Netzwerk und mit einer Firewall ausführen, benötigen Sie für jeden Netzwerkservice von Ihrem Systemverwalter die Namen und verknüpften Anschlußnummern für den Server, auf dem Proxy-Software läuft.

Wenn Sie mit dem Einrichten der Proxies-Einstellungen fertig sind, klicken Sie auf **OK**, um Ihre Auswahl zu bestätigen und das Dialogfeld zu schließen, oder klicken Sie auf **Abbrechen**, um das Dialogfeld ohne Speichern der Änderungen zu schließen.

#### **Keine Proxies**

Markieren Sie diese Option, wenn Sie eine direkte Verbindung zum Internet haben (es müssen keine Proxies konfiguriert werden).

#### **Manuelle Proxy-Konfiguration**

Markieren Sie diese Option, um Proxy-Server einzurichten, und klicken Sie dann auf Anzeigen. Ein Dialogfeld wird eingeblendet, in dem Sie den Hostnamen (oder die numerische IP-Adresse) und die Anschlußnummer (erforderlich) für jeden Server festlegen können.

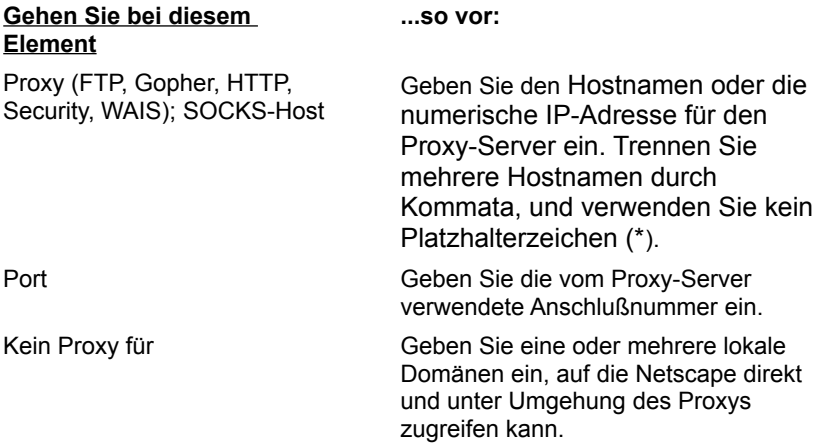

**Hinweis:** Ein Proxy, der auf dem Hostserver außerhalb einer Firewall läuft, kann nicht zu einem Server innerhalb der Firewall eine Verbindung herstellen. Um die Beschränkung durch die Firewall zu umgehen, müssen Sie bei der Option **Kein Proxy für** alle internen Server angeben, die Sie verwenden. Wenn Sie lokale Hostnamen ohne den Domänennamen verwenden, sollten Sie sie ebenso aufführen.

#### **Adresse der automatischen Proxy-Konfiguration**

Geben Sie die Adresse (URL) ein, zu der Netscape gehen kann, um automatisch eine Proxy-Konfigurationsdatei herunterzuladen, die von Ihrem Systemverwalter eingerichtet wurde.

# **Sicherheits-Einstellungen|Allgemein**

Anhand der Allgemein-Leiste bei den Sicherheitseinstellungen können Sie Sicherheitsmeldungen einrichten und Java (eine neue Programmiersprache von Sun Microsystems) aktivieren bzw. deaktivieren.

Wenn Sie mit dem Einrichten der Allgemeinen Einstellungen fertig sind, klicken Sie auf **OK**, um Ihre Auswahl zu bestätigen und das Dialogfeld zu schließen, oder klicken Sie auf **Abbrechen**, um das Dialogfeld ohne Speichern der Änderungen zu schließen.

### **Java deaktivieren**

Markieren Sie diese Option, um die Verwendung der Java-Programmiersprache mit Netscape zu verhindern.

### **Sicherheitsmeldungen**

Markieren Sie eines oder mehrere der Kontrollkästchen, mit denen Netscape Sie mit einem Benachrichtigungsdialog auf die folgenden Situationen hinweist:

- Zugreifen auf ein geschütztes Dokument
- Verlassen eines geschützten Dokuments
- Anzeigen eines Dokuments mit kombiniertem Sicherheitsstatus
- Ungeschütztes Weiterrreichen eines Formulars

Jedesmal, wenn Sie eine Benachrichtigung erhalten, können Sie im Dialogfeld die Option **Warnmeldung später anzeigen** deaktiveren. Wenn Sie die Option im Dialogfeld deaktivieren, verschwindet automatisch das Häkchen im entsprechenden Kontrollkästchen in der Sicherheitsleiste. Um die Benachrichtigung erneut anzuzeigen, muß der Warneintrag in der Sicherheitsleiste aktiviert werden.

## **Sicherheits-Einstellungen|Netsite-Zertifikate**

Anhand der Leiste Netsite-Zertifikate in den Sicherheits-Einstellungen können Sie die auf Ihren Server ausgestellten Netsite-Zertifikate einsehen, bearbeiten oder löschen.

Netsite-Zertifikate identifizieren andere Benutzer auf dem Internet. Wenn Sie zum Beispiel Informationen in einem Formular einreichen, können Sie aufgrund Ihres Netsite-Zertifikats sicher sein, daß die Informationen, die Sie senden, nur an den Zertifikatinhaber gehen und an niemanden sonst.

Sie können mehrere Netsite-Zertifikate erhalten. Jedes Zertifikat steht für eine Zertifikatbehörde. Anhand des Zertifikats können Sie die Identität der Person, mit der Sie kommunizieren möchten, überprüfen.

**Hinweis:** Ein Zertifikat ist bei Ihren Netscape Navigator-Einstellungen gespeichert. Wenn Sie von einem anderen Computer oder einem anderen Konto aus eine Verbindung zu einem Netsite herstellen, stehen Ihre Zertifikate nicht zur Verfügung.

**So zeigen Sie Informationen über ein Netsite-Zertifikat oder eine Zertifikatbehörde an bzw. bearbeiten sie:**

- 1. Blenden Sie das Abrollmenü Netsite-Zertifikate ein, und geben Sie ein, welche Zertifikatstypen aufgelistet werden sollen: Alle Zertifikate, Netsite-Zertifikate oder Zertifikatbehörden.
- 2. Wählen Sie ein Zertifikat in der Liste, und drücken Sie auf **Zertifikat bearbeiten**. Ein Fenster wird angezeigt, das Informationen über den Zertifikatinhaber, den Zertifikataussteller und die Zertifikatidentifizierung enthält.
- 3. Legen Sie fest, ob Verbindungen mit Netsites ermöglicht werden sollen, die von einer bestimmten Zertifikatbehörde bestätigt wurden und ob vor dem Senden von Informationen an solche Netsites Warnmeldungen ausgegeben werden sollen.
- 4. Klicken Sie auf OK, um Ihre Auswahl zu bestätigen, oder auf Abbrechen, um vorgenommene Änderungen zu verwerfen.

**So löschen Sie ein Zertifikat:** Wählen Sie das Zertifikat, und klicken Sie auf **Zertifikat löschen**.

# **Adreßbucheigenschaften**

Anhand des Fensters Lesezeichen-Eigenschaften können Sie Informationen für eine Einzelperson, eine Adressenliste oder ein Adreßbuch hinzufügen oder bearbeiten.

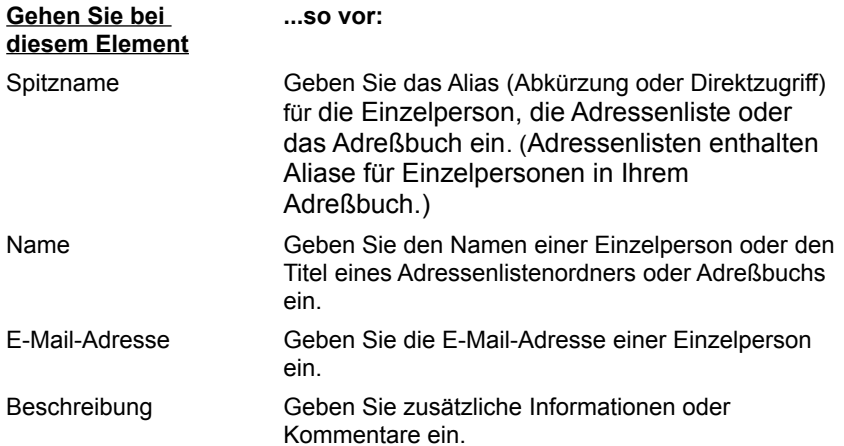

# **Lesezeichen-Eigenschaften**

Anhand des Fensters Lesezeichen-Eigenschaften können Sie den Namen, die Adresse (URL) und die Beschreibung eines neuen oder aktuellen Lesezeichens oder Ordners hinzufügen bzw. ändern. Darüber hinaus wird angegeben, wann Sie ein Lesezeichen zuletzt besucht haben und das Datum und die Uhrzeit, zu der es Ihrer Liste hinzugefügt wurde.

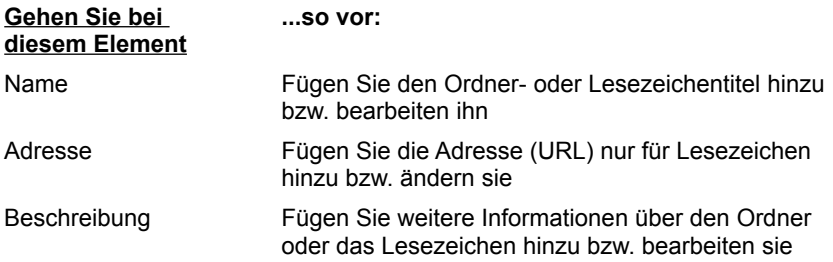